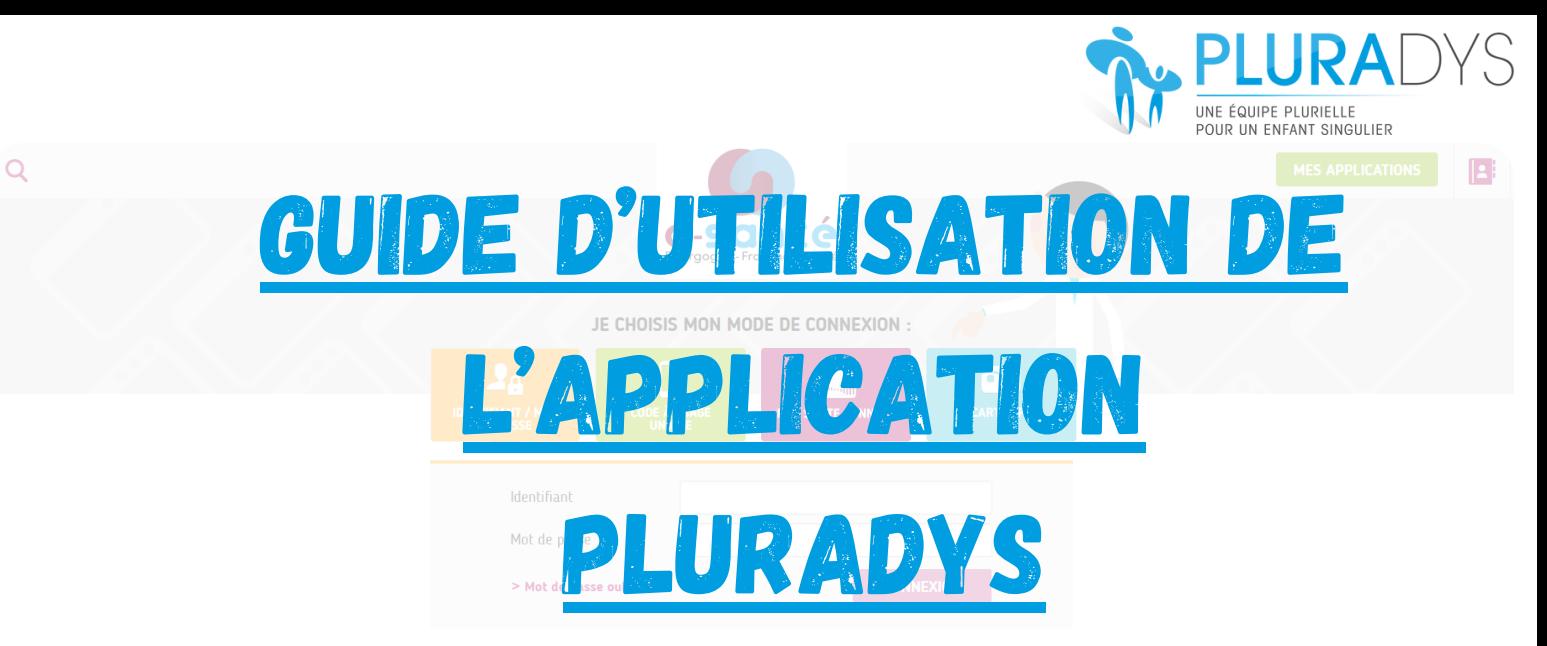

## Création de votre compte :

**Faire la demande auprès du secrétariat pour obtenir votre identifiant ainsi que votre mot de passe. Pour cela nous avons besoin de :**

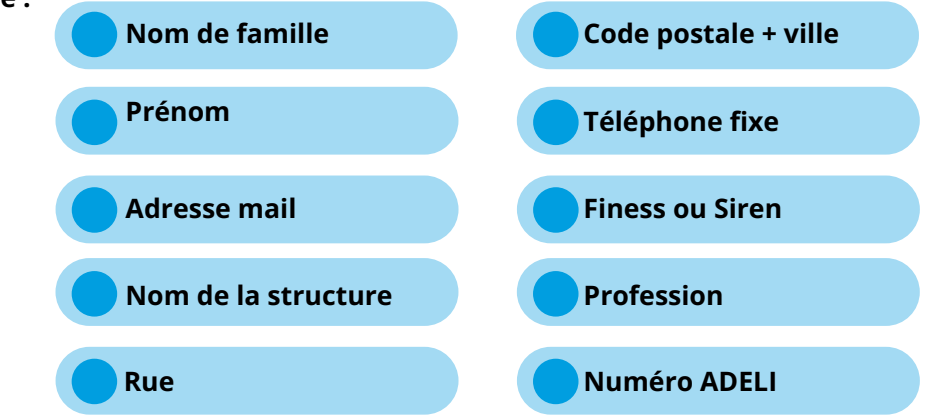

**Vous recevez ensuite deux mails provenant de : nepasrepondre@esante-bfc.fr**

**L'un contient votre identifiant et l'autre votre mot de passe. Ils sont personnels (vous pouvez tout à fait modifier votre mot de passe dans votre espace personnel)**

## Connexion sur la plateforme :

### **Cliquer sur ce lien : https://www.bfc-sante.fr/enrs/**

**Choisissez l'encadré ORANGE - entrez votre identifiant + votre mot de passe**

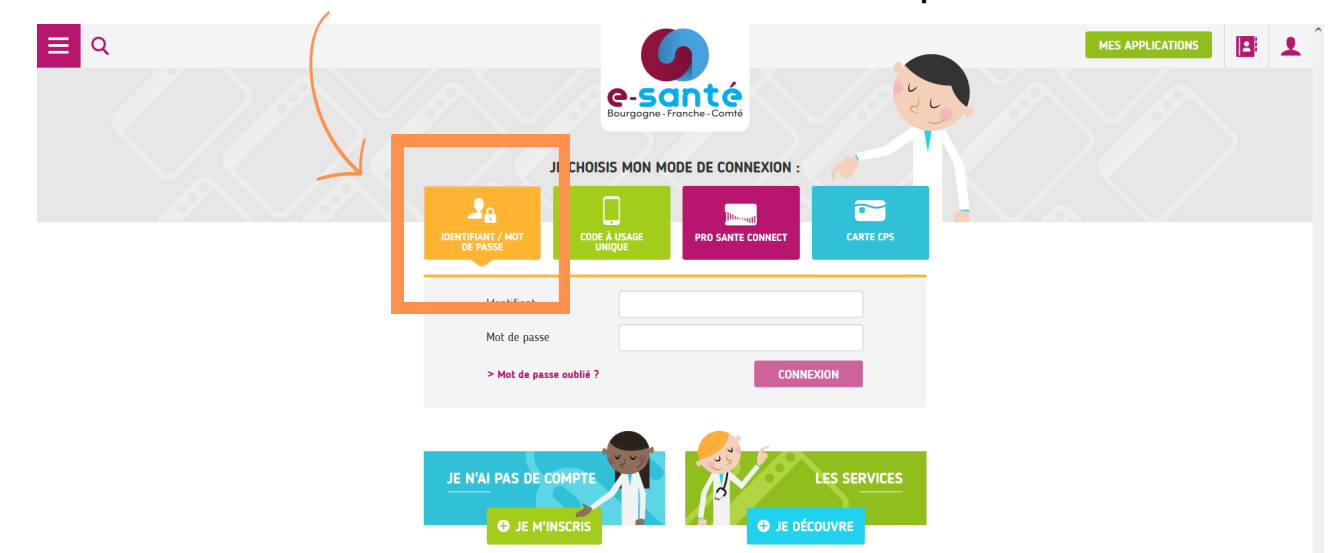

**il est également possible de passer par Pro Santé Connect ou par carte CPS**

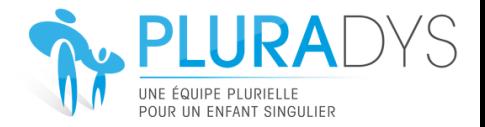

### **Choisissez Pluradys : Cliquer sur la l'icône de Pluradys**

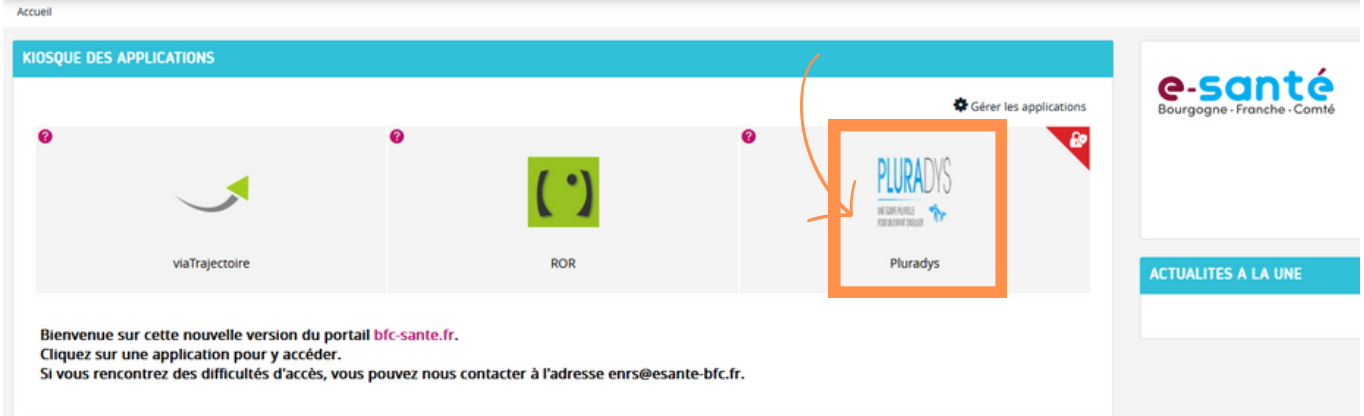

# **La plateforme demande une double identification. Il faut remettre votre identifiant + le mot de passe**

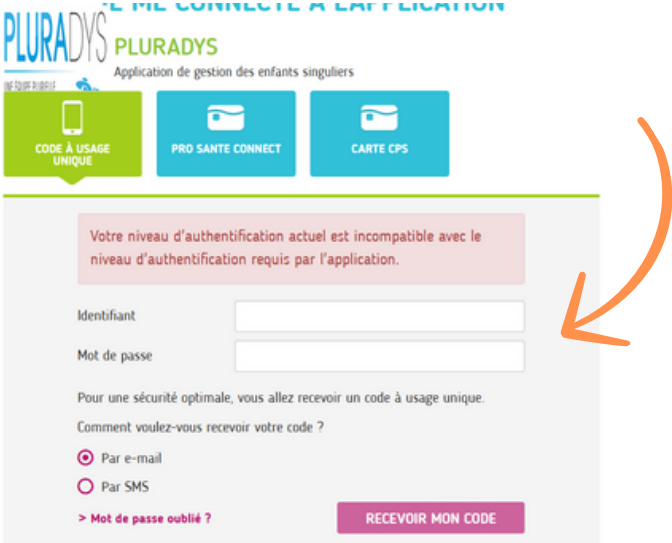

#### **Vous recevrez un code à entrer sur la plateforme soit par mail ou soit par SMS**

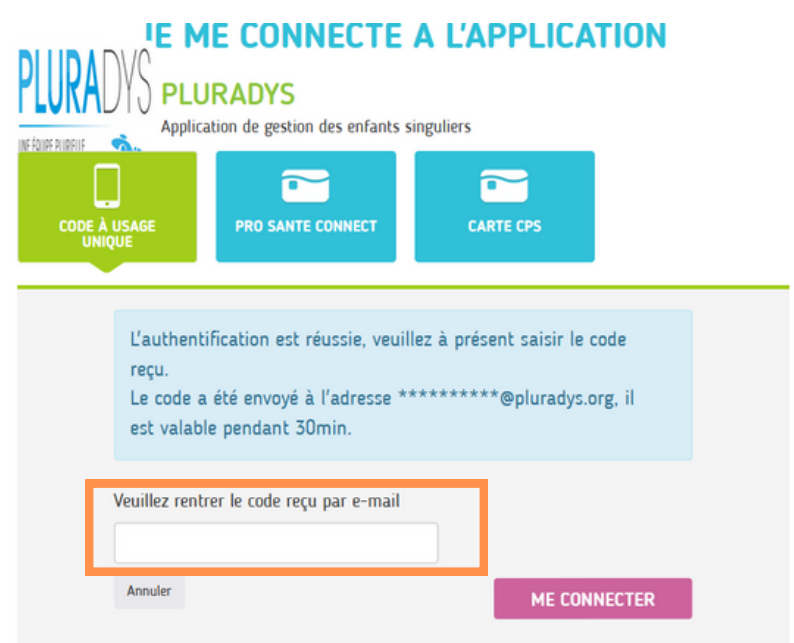

PLURADYS - Guide d'utilisation de l'application hébergeant les dossiers patients. Page 2

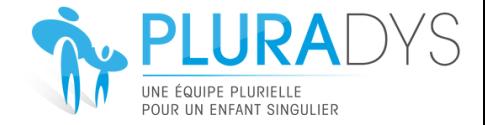

## accédez au dossier de votre patient :

## **Cliquer sur l'icône "enfant"**

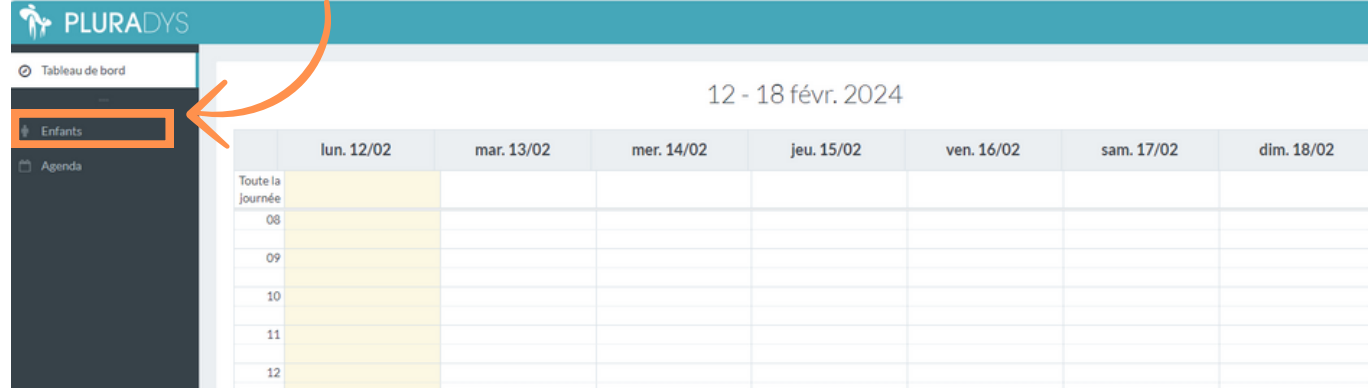

## **Entrer le nom de l'enfant + cliquer sur le prénom**

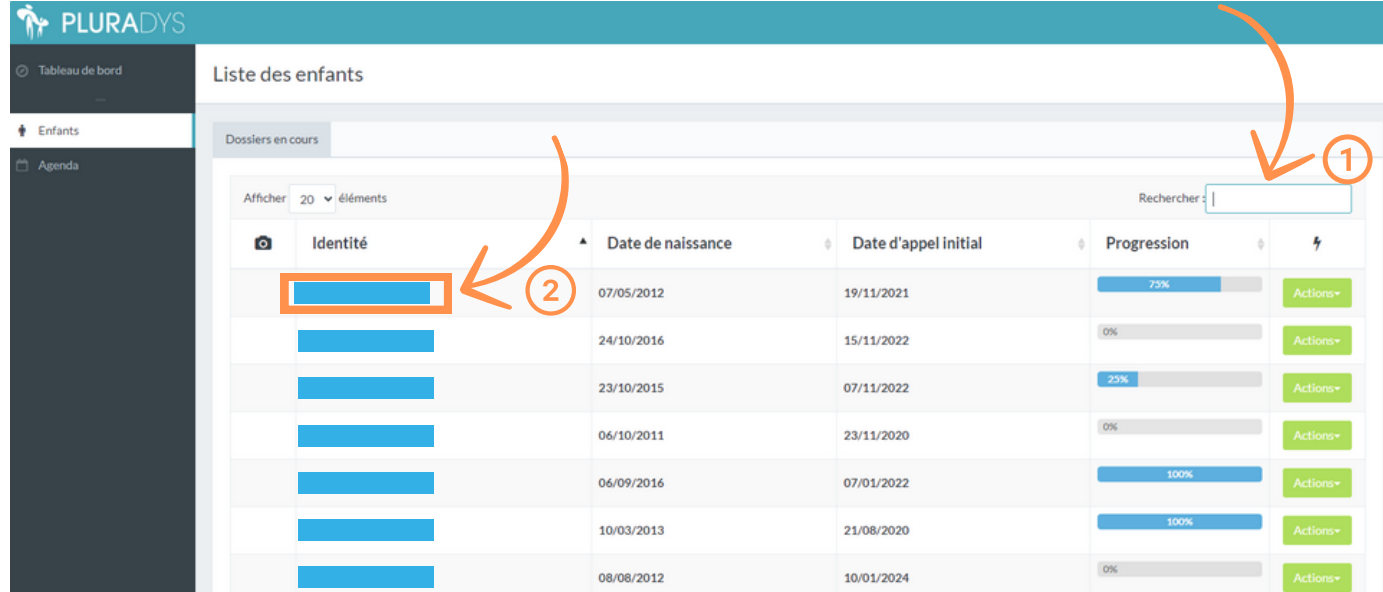

## Consulter les comptes-rendus :

**Cliquer sur "réunions" pour consulter les comptes-rendus qui composent le dossier de l'enfant.**

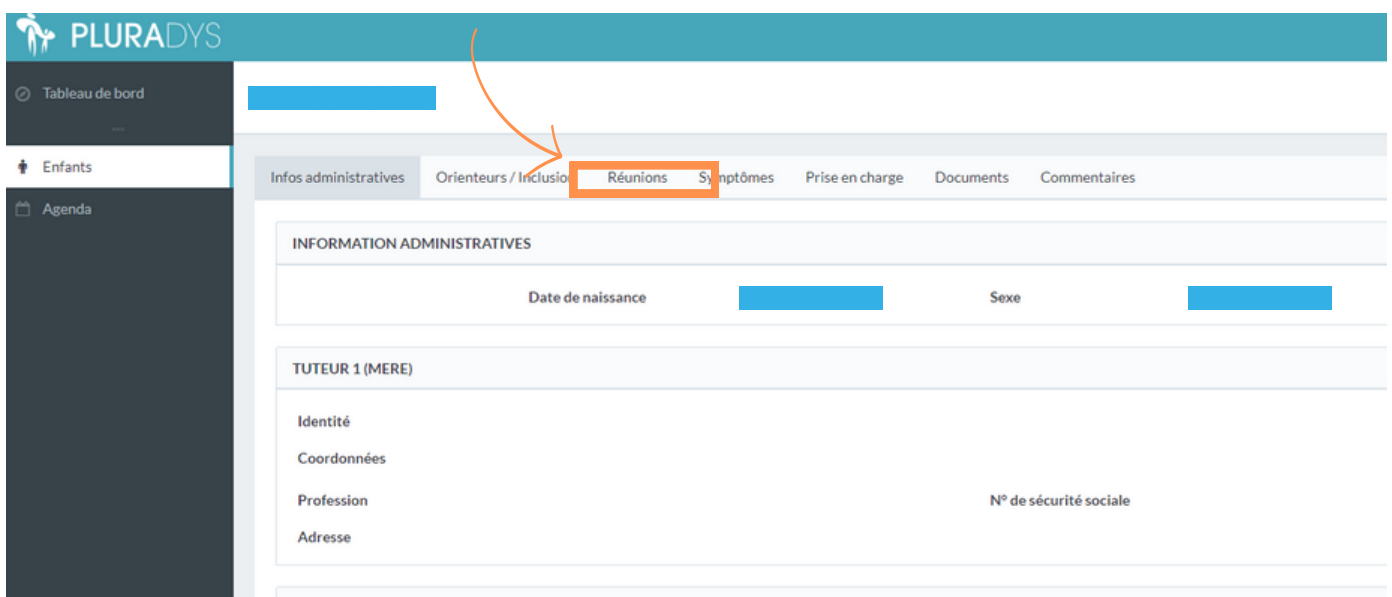

PLURADYS - Guide d'utilisation de l'application hébergeant les dossiers patients. Page 3

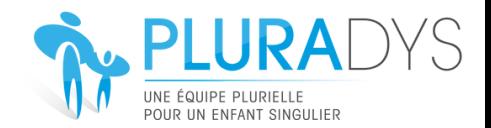

### **Vous souhaitez consulter le dossier initial de l'enfant ; il suffit d'aller dans "Entretien coordinateur"**

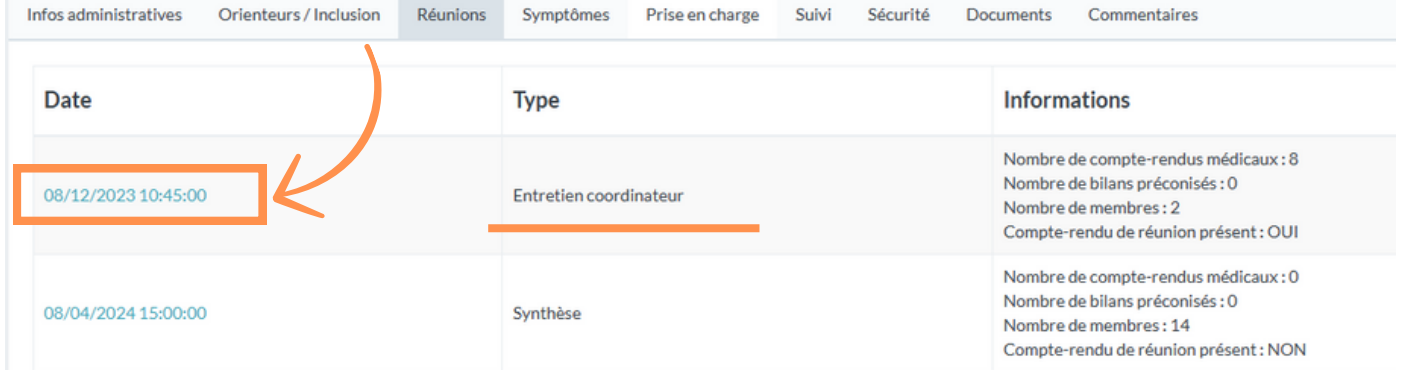

### **Vous pouvez cocher les différents documents que vous souhaitez télécharger puis cliquer sur "télécharger la sélection"**

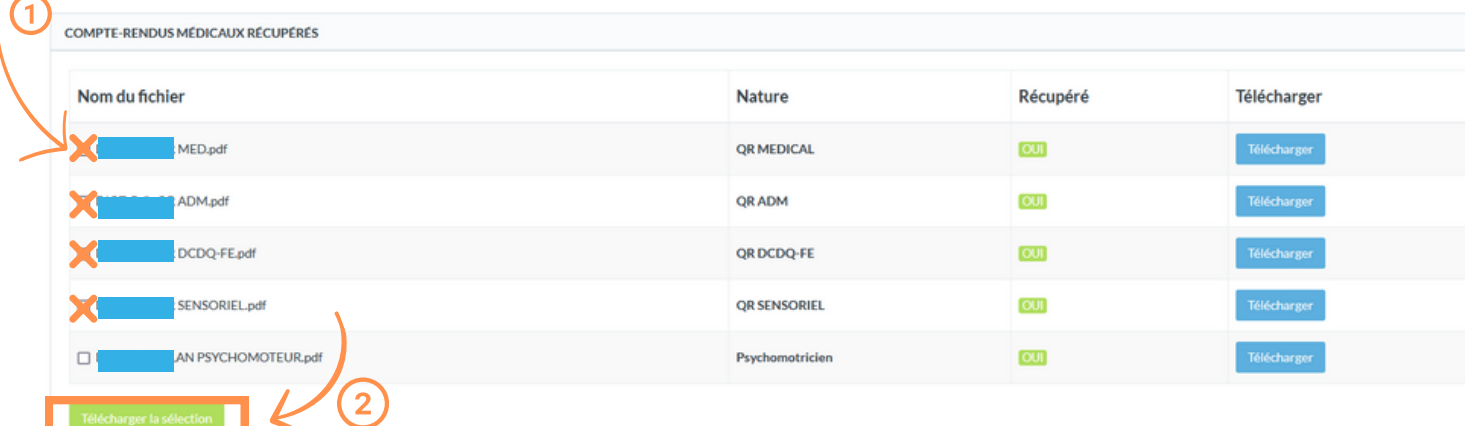

### **Pour télécharger le compte-rendu de l'entretien Initial et Coordination, descendez plus bas et cliquer sur :**

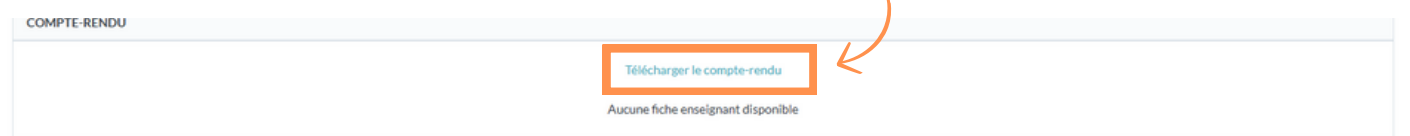

#### **la démarche est la même pour télécharger le compte-rendu de la synthèse : ( "réunions / "synthèses")**

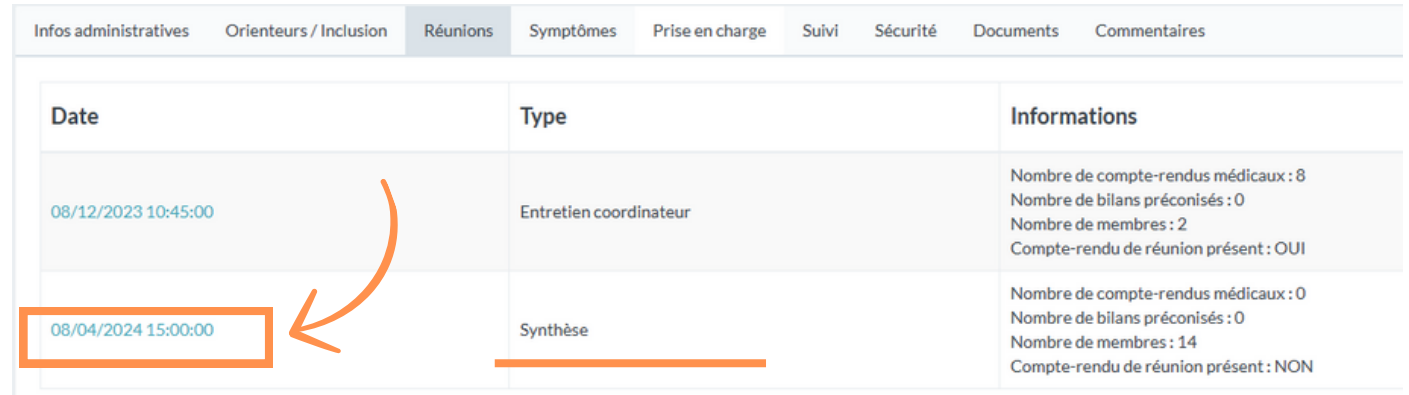

#### **Pour télécharger le compte-rendu de la synthèse, descendez plus bas et cliquer sur :**

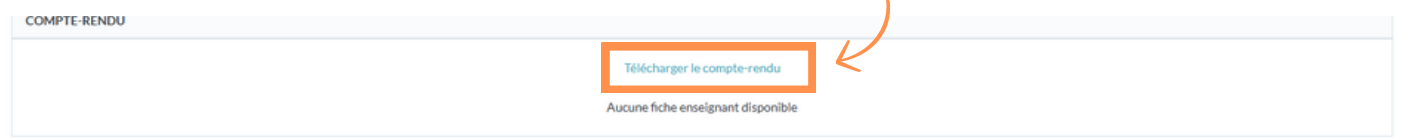

PLURADYS - Guide d'utilisation de l'application hébergeant les dossiers patients. Page 4

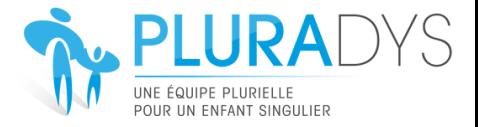

١

## Déposez votre compte-rendu (bilan réalisé) :

Il suffit d'aller dans "réunions" puis dans "synthèse" (même si la synthèse n'a pas encore de date et qu'elle **se nomme "brouillon"**

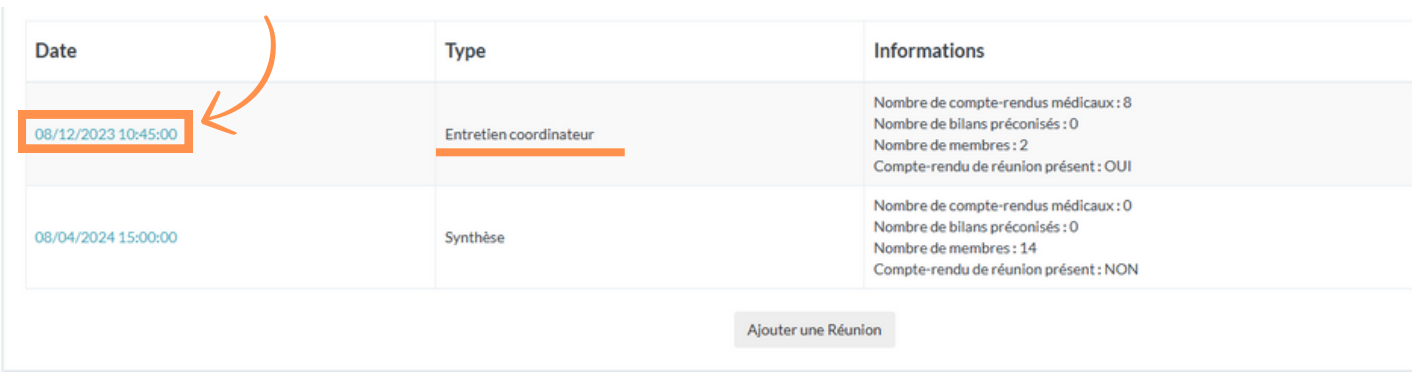

## **Cliquez sur "Déposer un compte-rendu" puis sur "ajouter"**

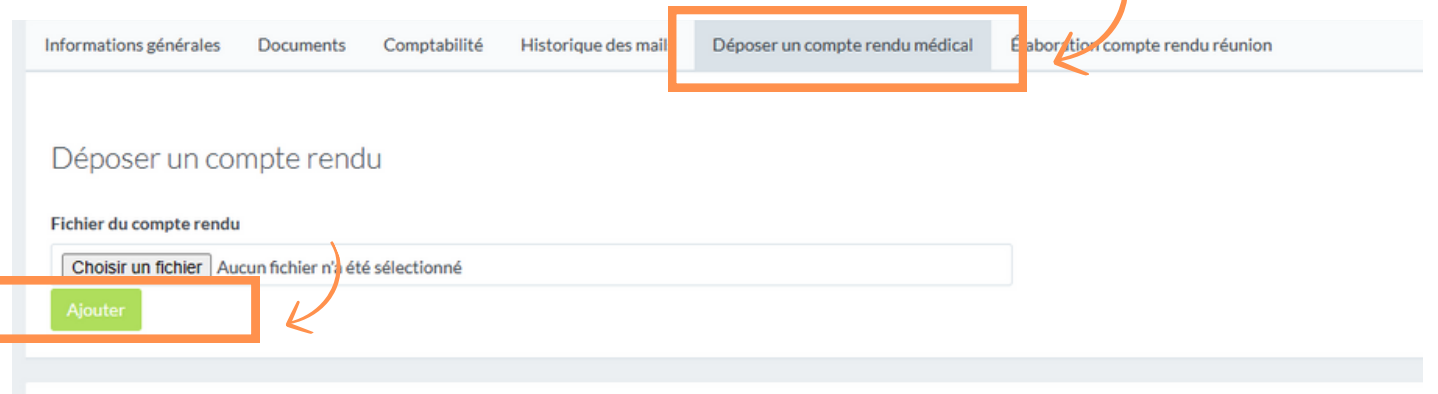

**Concernant les comptes-rendus de réunions à relire ou à corriger, vous pouvez retrouver un guide spécifique sur notre site internet : https://www.pluradys.org/parents/le-parcours-diagnostique/**